**Aalborg Universitet**

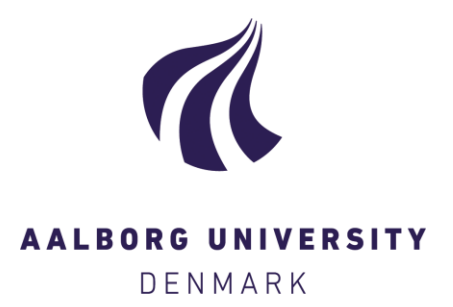

## **Parcelhusatlas**

En kortlægning af danske parcelhuse og deres ejere

Jensen, Jesper Ole; Bräuner, Elvira; Gram-Hanssen, Kirsten; Hansen, Anders Rhiger; Larsen, Jacob Norvig; Stensgaard, Anne Gro

Publication date: 2016

Document Version Også kaldet Forlagets PDF

[Link to publication from Aalborg University](https://vbn.aau.dk/da/publications/1ea6b190-5301-440d-b390-503f1cdf0dbb)

Citation for published version (APA):

Jensen, J. O., Bräuner, E., Gram-Hanssen, K., Hansen, A. R., Larsen, J. N., & Stensgaard, A. G. (2016). Parcelhusatlas: En kortlægning af danske parcelhuse og deres ejere. (1 udg.) SBi Forlag. SBI Bind 2016:16

## **General rights**

Copyright and moral rights for the publications made accessible in the public portal are retained by the authors and/or other copyright owners and it is a condition of accessing publications that users recognise and abide by the legal requirements associated with these rights.

- Users may download and print one copy of any publication from the public portal for the purpose of private study or research.
- You may not further distribute the material or use it for any profit-making activity or commercial gain
- You may freely distribute the URL identifying the publication in the public portal -

## **Take down policy**

If you believe that this document breaches copyright please contact us at vbn@aub.aau.dk providing details, and we will remove access to the work immediately and investigate your claim.

## **Vejledning i brug af Parcelhusatlas 1.0**

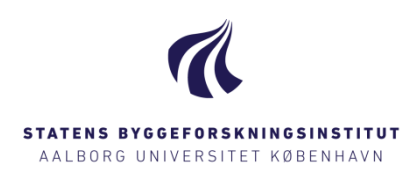

**Generelt:** "Parcelhusatlas 1.0" er udviklet som et interaktivt GIS-kort, der på sogneniveau aggregerer bygningsmæssige, sociale, økonomiske og energimæssige data om parcelhuse i 2013. Kortet kan tilgås på adressen: <http://llk.dk/ofw6oc>

De vigtigste informationer om kort og data ses ved at klikke på "i"-knappen.

**Datalag:** I udgangspunktet vises kortet herunder, udelukkende med sogneinddeling. De interaktive kort kan vise forskellige tematiske lag, som brugeren selv kan klikke af og på (fx antal parcelhuse, energiforbrug, ejendomsvurdering etc.). Dette vælges i "Layer list", hvor de enkelte lag klikkes af og på.

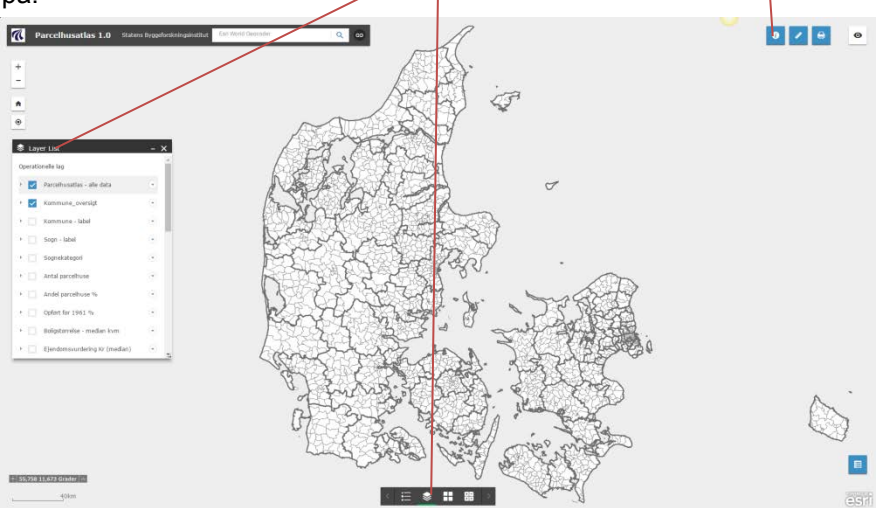

BY, BOLIG OG EJENDOM A.C. MEYERS VÆNGE 15 2450 KØBENHAVN SV SBI.DK CVR 29 10 23 84 Jesper Ole Jensen Mail: [joj@sbi.aau.dk](mailto:joj@sbi.aau.dk) tlf: 2360 5616 DATO 13, 06, 2016

De lag som indeholder "fordeling" (fx "fordeling af forsyningsformer") kommer først frem når der zoomes ind på kortet, fx på kommuneniveau (se figur herunder). Det kan vælges at vise både tematisk kort og fordelingsfigur samtidig (fx "energiforbrug pr. kvm" og "fordeling af energimærker"), ved at klikke på de respektive lag i "Layer list".

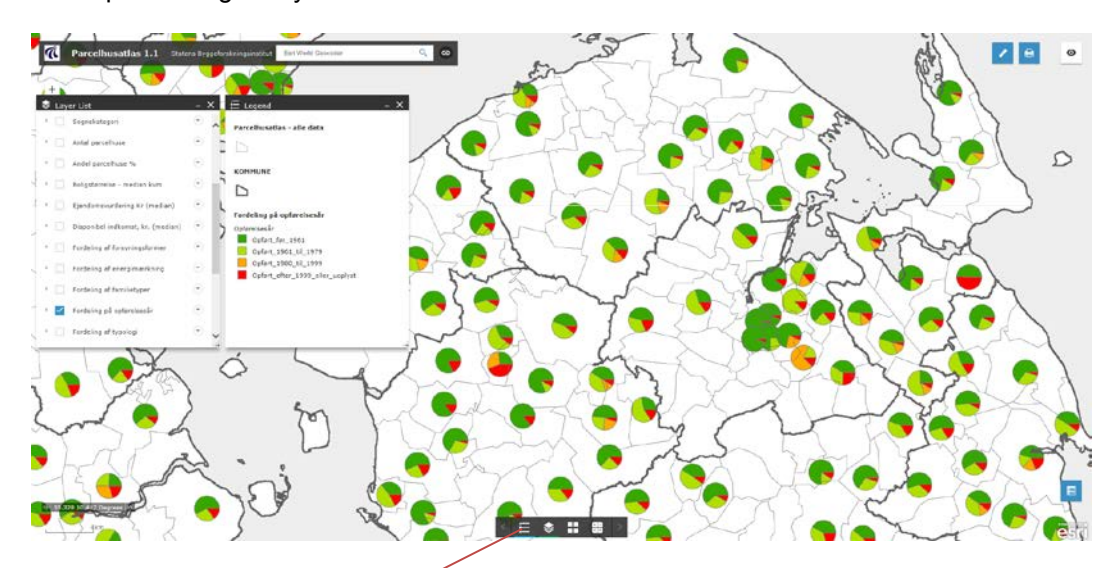

**Forklaring:** Forklaring eller "legend" får man frem ved at klikke på ikonet i boksen nederst på skærmen.

Ved at klikke på det enkelte sogn vises en databoks med alle informationer for sognet (se figur).

NB: Andel type 1, 2, 3 og 4 refererer til forskellige typer af renoveringsegnethed blandt parcelhusene. Ved at klikke på laget "fordeling af typologi" kommer der en kort beskrivelse af typerne.

**Baggrundkort**: Ved at trykke på ikonet for "Basemap Gallery\_2" nederst på siden kan der vælges mellem forskellige baggrundkort, der vises nedenunder de tematiske lag. Baggrundskortet kan gøre det lettere at orientere sig geografisk i det område man er interesseret i.

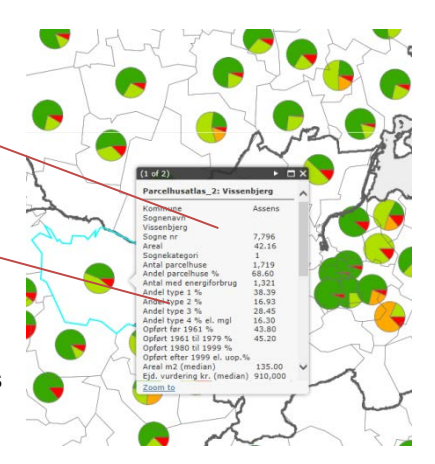

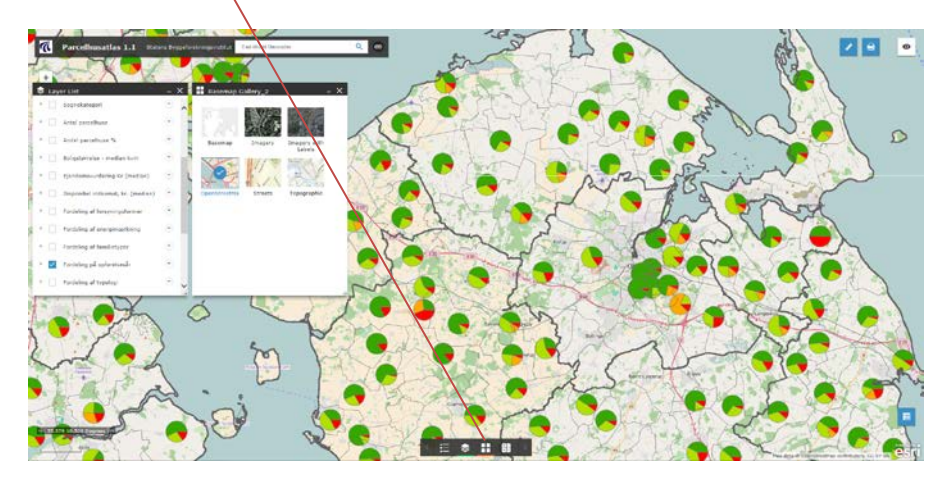

**Gennemsigtelighed af lag:** Hvis man ønsker at kunne se et lag ovenpå baggrundskortet kan man gøre det pågældende lag mere gennemsigtigt ved at først at klikke på pilen til højre for laget, og dernæst vælge graden af gennemsigtelighed.

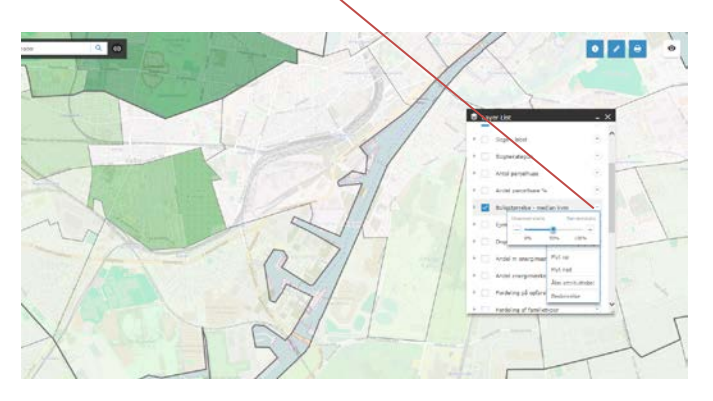

**Udvælgelse af data**: I attribut-tabellen kan man få vist alle data som kortet bygger på. Ved at klikke på det blå attribut-ikon i nederste højre hjørne kommer tabellen frem nederste på skærmen. Den kan gemmes som csv-fil, som kan overføres til Excel.

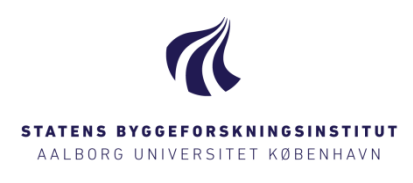

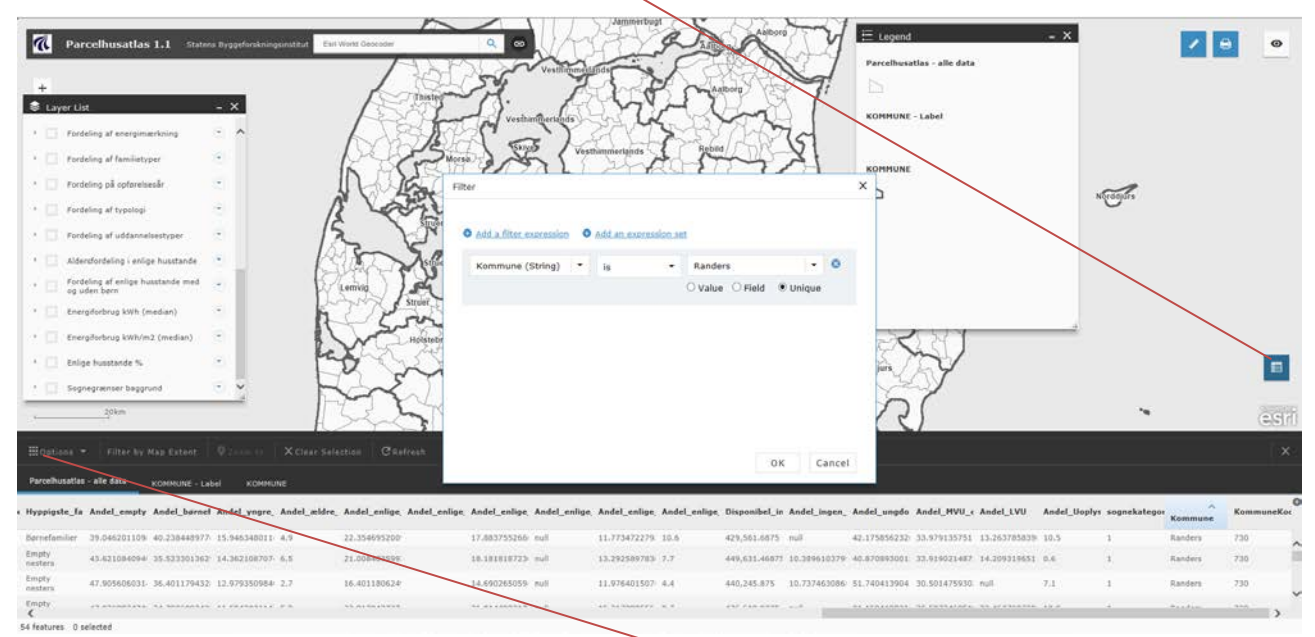

Man kan på skærmen udvælge data ved at trykke på "options", og dernæst vælge "filters". Hvis man fx vælger "kommune" som filter skriver man kommunenavnet i højre felt, og vælger at værdien er "unique", findes datasættet for den pågældende kommune (se eksemplet med Randers herover).

En anden måde at få vist centrale data for kommunen på, er ved at klikke på knappen nederst til højre (summary), og derefter vælge en kommune fra rullemenuen (herunder Hedensted Kommune som eksempel).

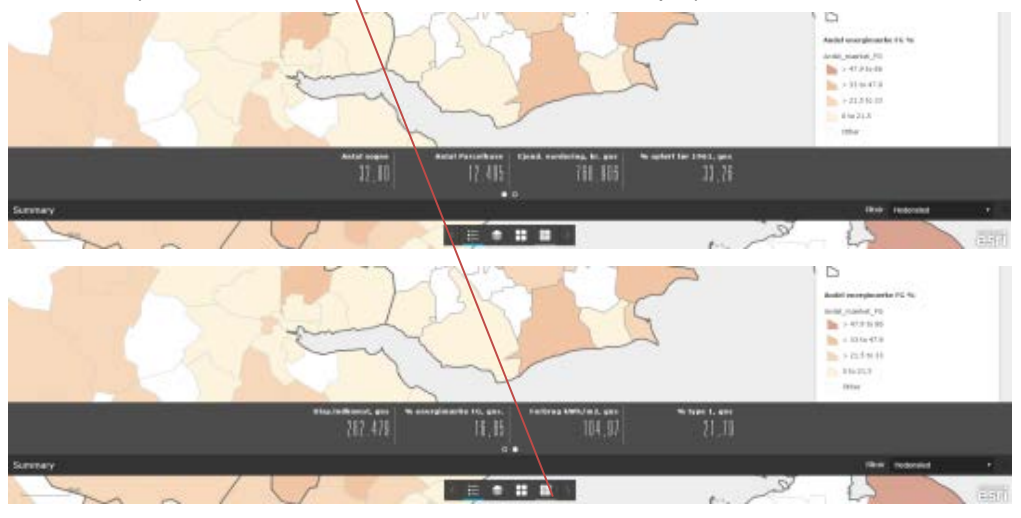

Dermed fremkommer en række data opsummeret på kommuneniveau (antal sogne, antal parcelhuse, gennemsnitlig ejendomsvurdering, procent parcelhuse opført før 1961, gennemsnitlig disponibel indkomst, procent energimærkede parcelhuse med energimærke F eller G, gennemsnitligt energiforbrug, kWh/m<sup>2</sup> og andel af type 1 (parcelhuse særligt egnet til energirenovering)). Det skal understreges, at tallene er tilnærmede, idet de er opgjort som gennemsnit for sognene i kommunen, og ikke som gennemsnit af de enkelte parcelhuse.